# MULTILINE

### Umschläge, um Ihre Zahlungen leichter zu konsolidieren

Mit der neuen MultiLine Version können Sie nun mit elektronischen Umschlägen arbeiten.

Ein Umschlag kann mehrere Transaktionen beinhalten.

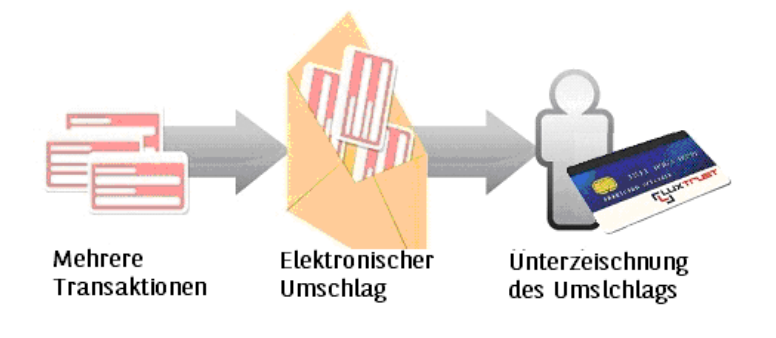

### 1/ Zahlungen einem Umschlag zuweisen

- Sie können Filter benutzen [1]
- Filter Transaktionen keinem Umschlag zugewiesen

×

Circuladam MAS

- Wählen Sie die Transaktionen aus, die einem Umschlag zuzuweisen sind [2]
- Klicken Sie die Schaltfläche an [3] ■ Zuweisen zu Umschlag
- Wählen Sie einen bestehenden Umschlag oder erstellen Sie einen neuen Umschlag [4]

Sie haben nun einen virtuellen Umschlag mit Zahlungen definiert.

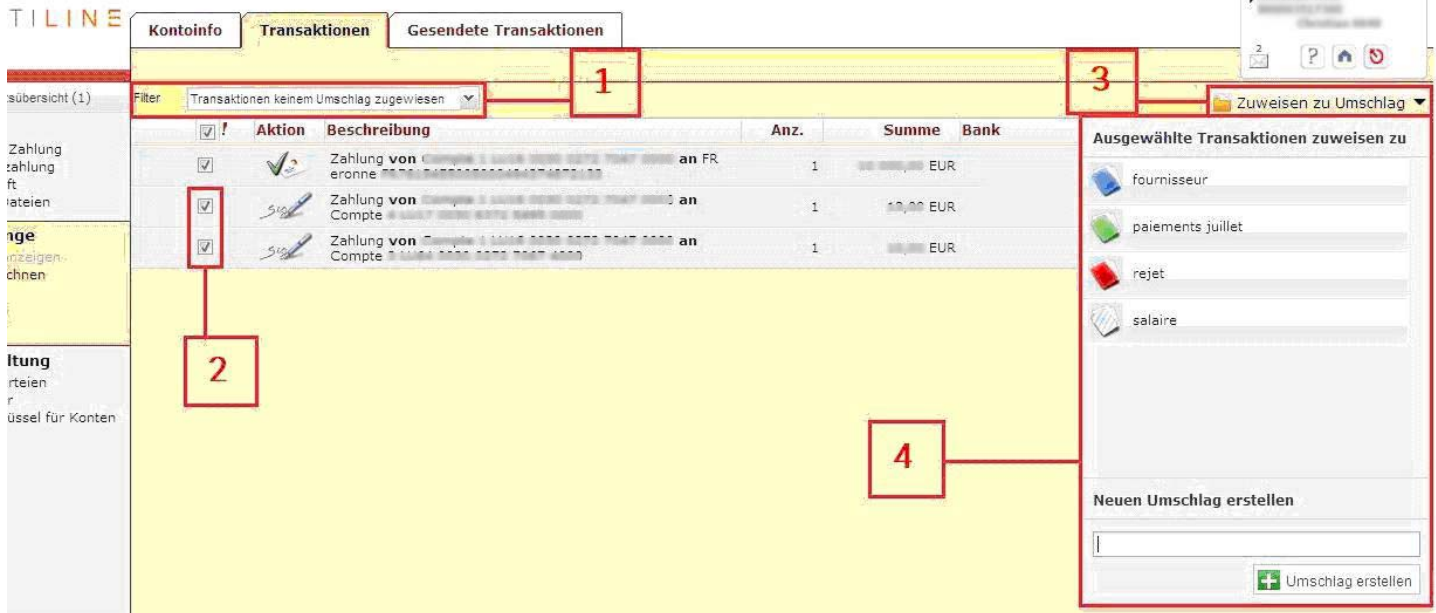

### 2/ Verwaltung der Umschläge

Zum Öffnen oder Schließen des Umschlags, einfach auf das Zeichen +/- [1] klicken. Dies ermöglicht Ihnen, die im Umschlag enthaltenen Transaktionen einzusehen.

Sie können eine Transaktion einfach anwählen, um sie einem Umschlag hinzu zu fügen [2] oder um sie zu löschen [3].

### TILINE Kontoinfo **Transaktionen** Gesendete Transaktionen  $? 00$ htsübersicht Filter Meine Transaktionen  $\blacktriangledown$ Zuweisen zu Umschlag  $\Box$ Beschreibung Anz. Summe Bank Ausführungsdat... Erstellungszeit **Aktion** s Zahlung 15/07/11  $\bar{1}$ 2,00 EUR fournisseur Izahlung rift Dateien paiements juillet  $\bar{1}$ 4,00 EUR 18/05/11 1 inge  $\overline{2}$ 98,00 EUR 15/07/11 Ø salaire sichnen Zahlung von Company and Company and Company and FR  $\sqrt{2}$  $\boxed{\vee}$  $\bar{1}$ 89,00 EUR 15/07/11 15/07/11 15:37 de a una bobe compilado popo an  $\overline{\vee}$ Zahlung von <sup>m</sup>  $\mathbf{1}$ 9,00 EUR 15/07/11 15/07/11 15:35  $500$  $\epsilon$ uda boot <u>yana hoo</u>f abou altung 3 ex Aus Umschlag entfernen arteien Zahlung von  $\frac{1}{2}$ Nüssel für Konten O Q. 13,00 EUR 18/07/11 18/07/11 08:45 Sind e de la fille de la companya de la <mark>an</mark><br>Liste de la companya de la comp<mark>an</mark> Zahlung von C 回  $\lambda$ 10,00 EUR 18/07/11 18/07/11 08:44 Sige Zahlung von cpt an FR eronne D  $\tilde{\mathbb{E}}$ 7,00 EUR  $15/07/11$ 15/07/11 15:37

## Hinweis: Wenn ein Umschlag leer ist, wird er automatisch gelöscht.

### 3/ Status der Umschläge

Die Farbe eines Umschlags hängt vom Status der enthaltenen Transaktionen ab:

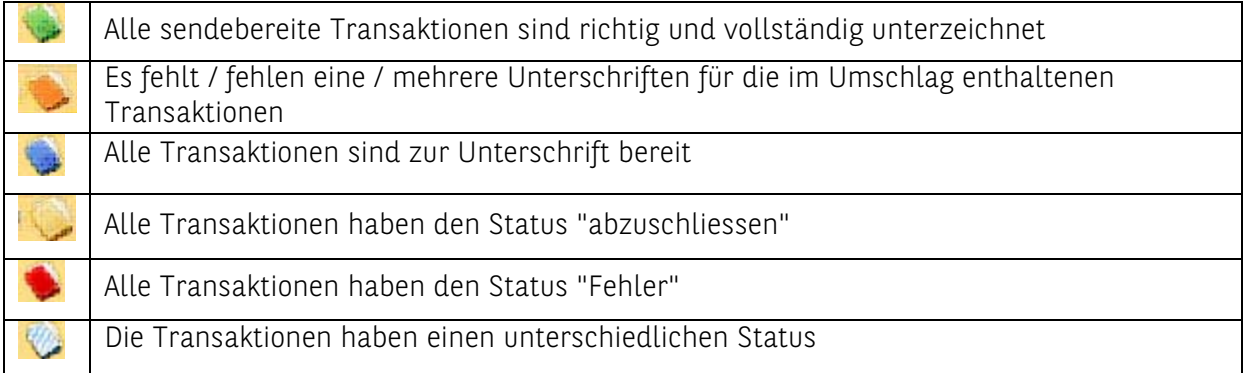

### 4/ Unterschrift der Umschläge

Die Unterschrift eines Umschlags wird in aufeinander folgenden Gruppen von 20 Transaktionen ausgeführt.

Hinweis: Sobald der Umschlag gesendet worden ist, wird er automatisch gelöscht.

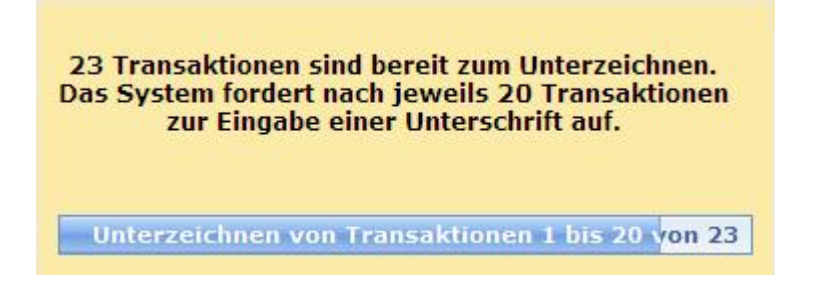

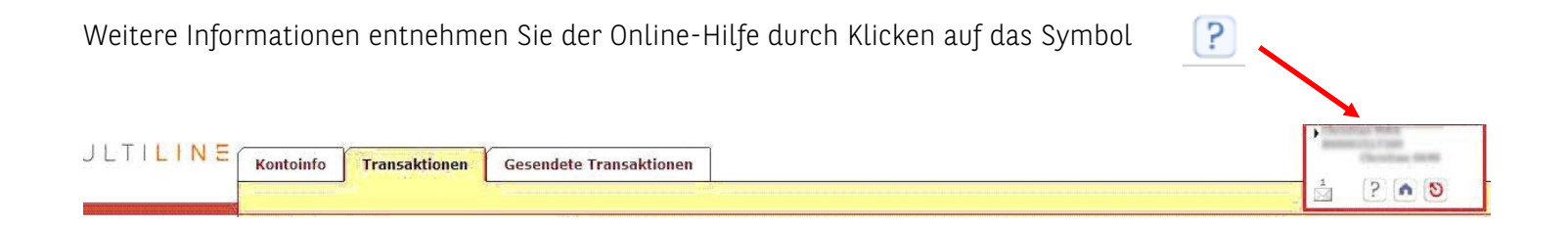